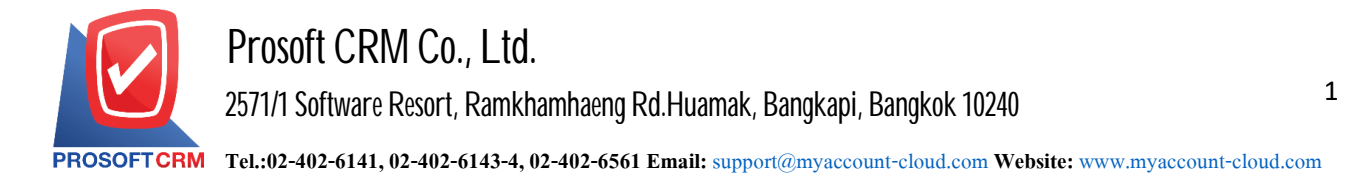

## **How tocreate adatabase (Database creation) new.**

Creating steps Database (Creating a new database) has the following steps.

1. Click the button "Start" > "All Programs" > "Microsoft SQL Server 2008 R2" > "SQL Server

## Management Studio"

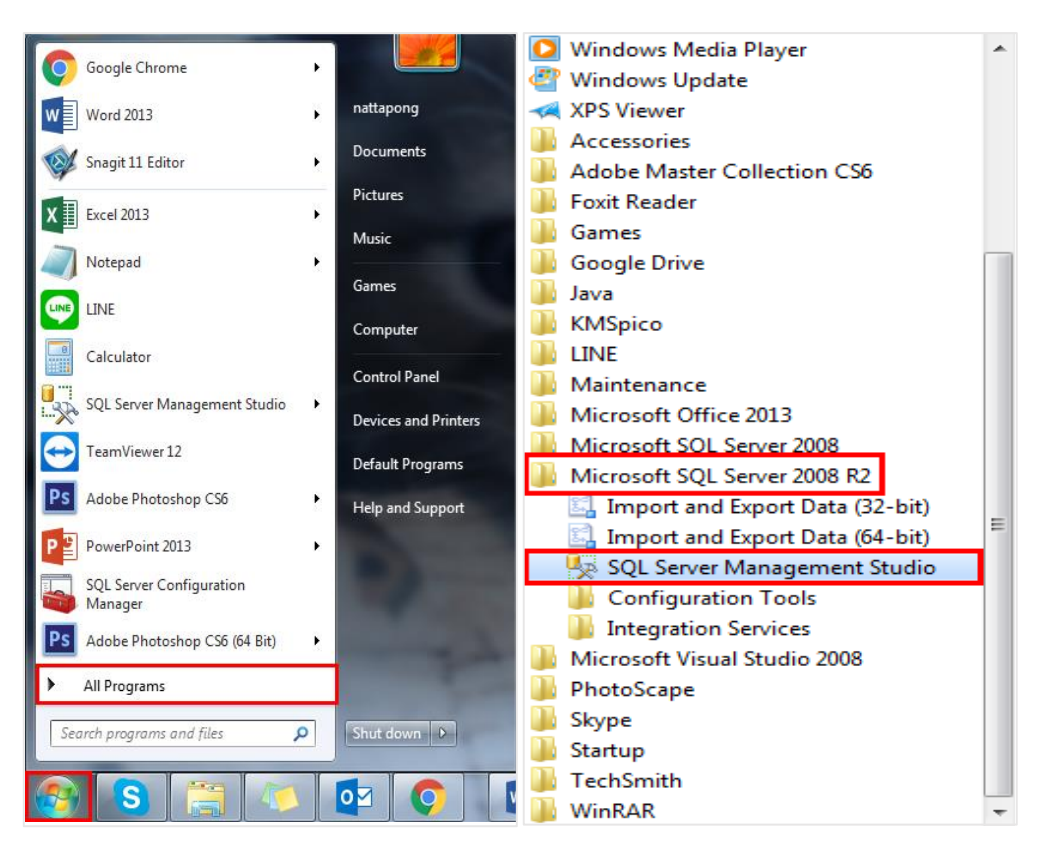

2. After clicking, you will see the Connect to Server window by logging in according to your User and Password. \* Note : If using a version lower than Microsoft SQL Server 2008 R2, the database cannot be installed.

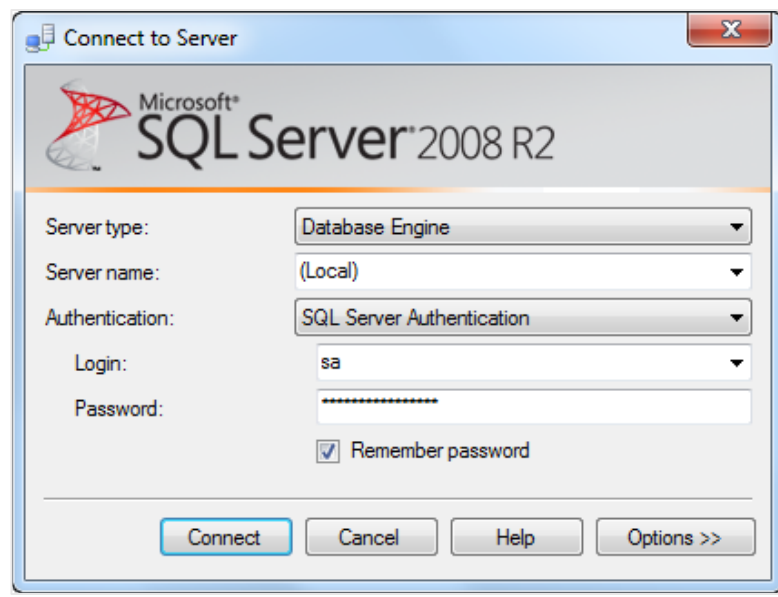

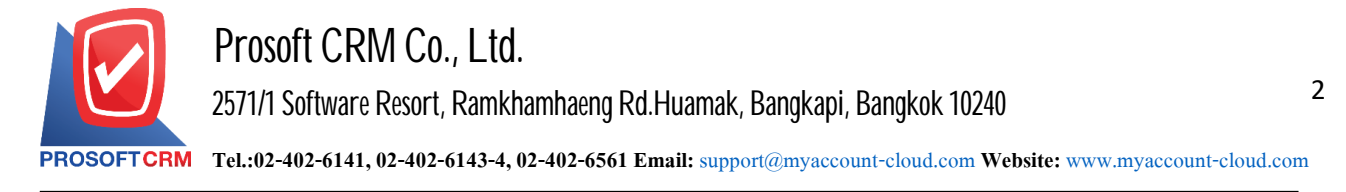

3. When connected, right-click on the folder: "Database" and select the menu "RestoreDatabase".

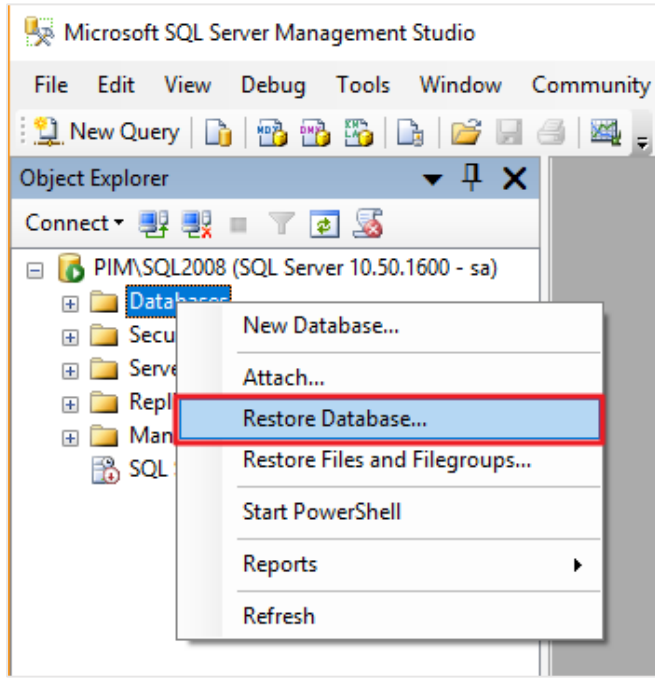

4. Have the user specify the desired Database name in the "To database" field and select "From device:" > Click the Brow file "..." on the right to retrieve the database file (.bak) that we downloaded to the machine.

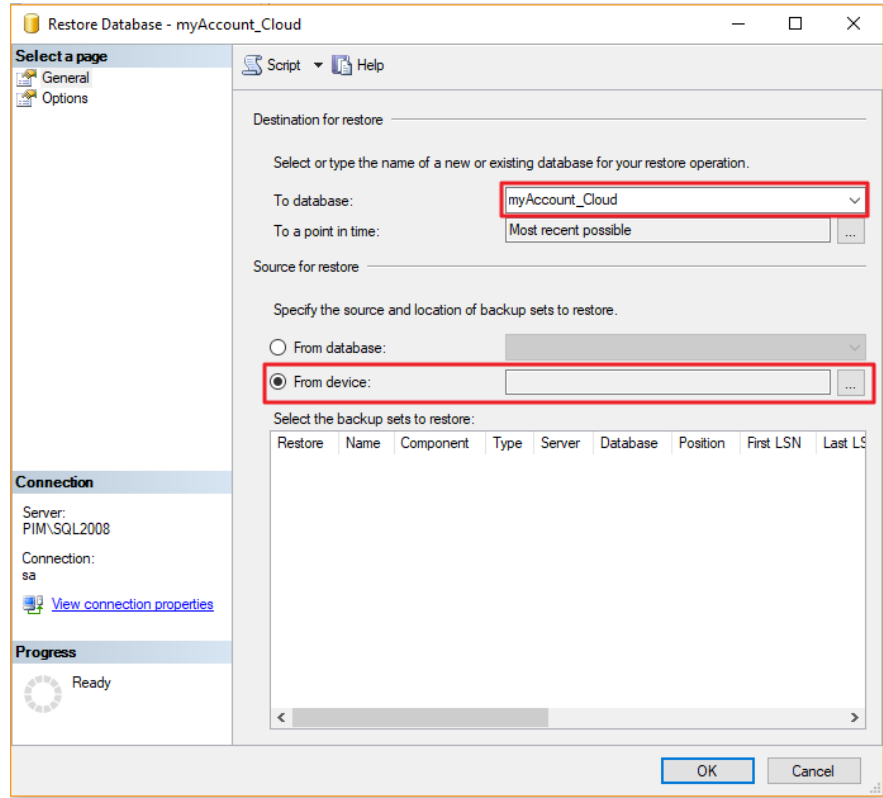

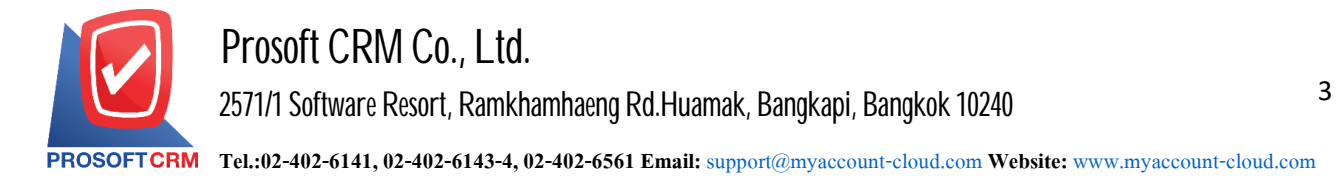

5. Let the user click the "Add" button to retrieve the downloaded database file.

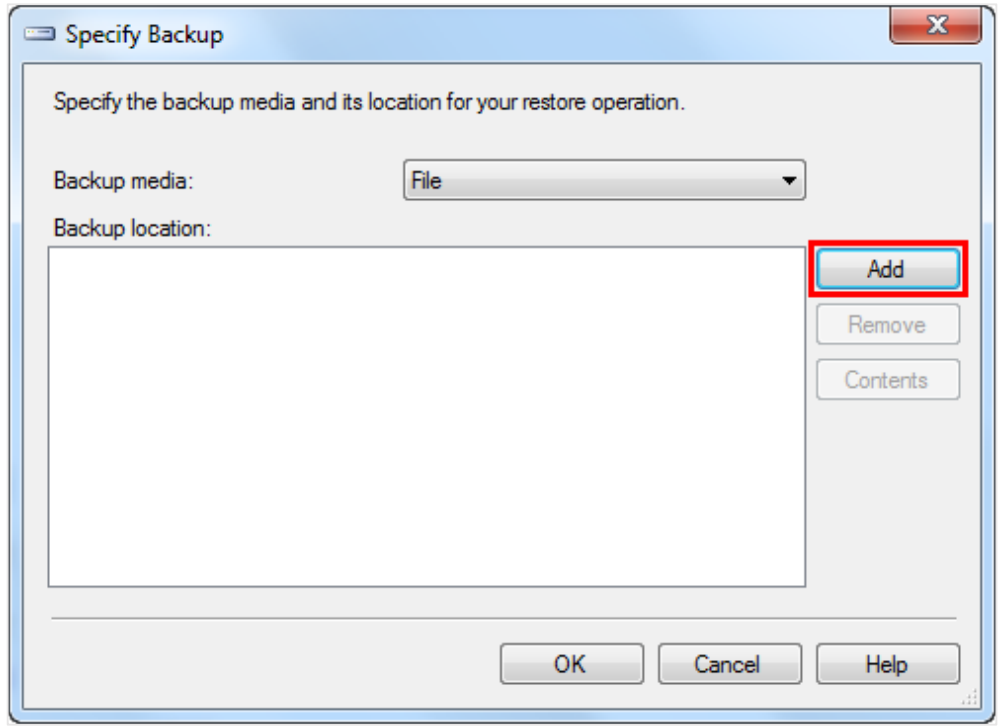

6. Select the database file from the folder that we have stored. Once selected, press the "OK" button.

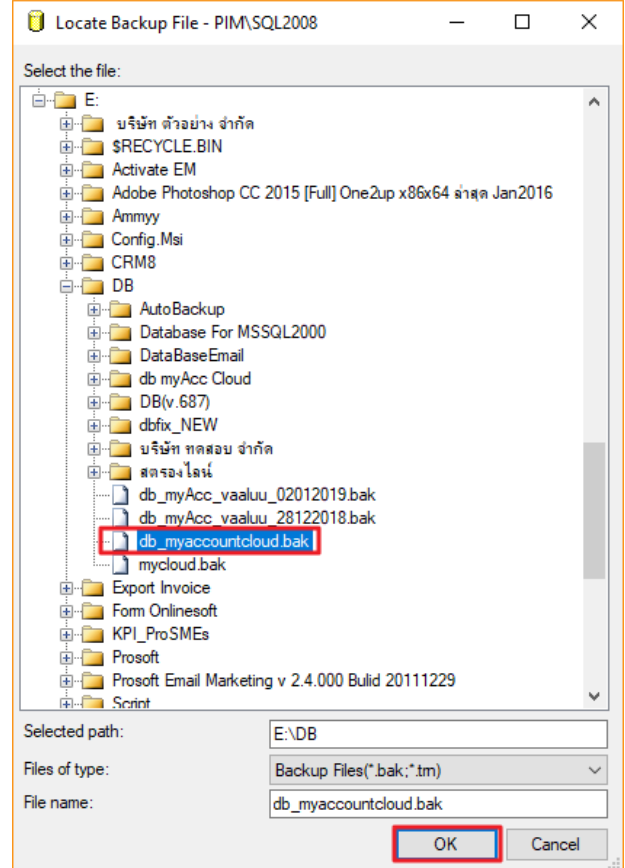

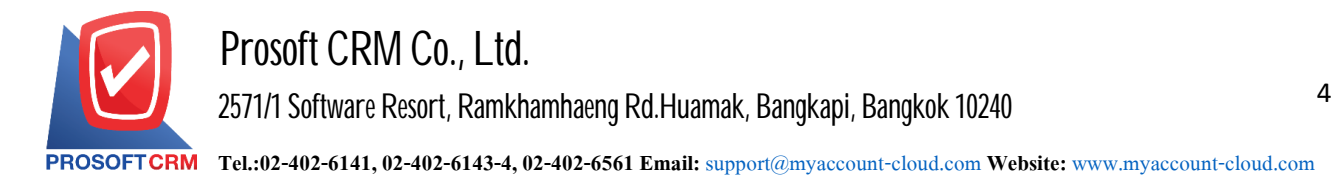

7. The system will display the selected file and click "OK" again.

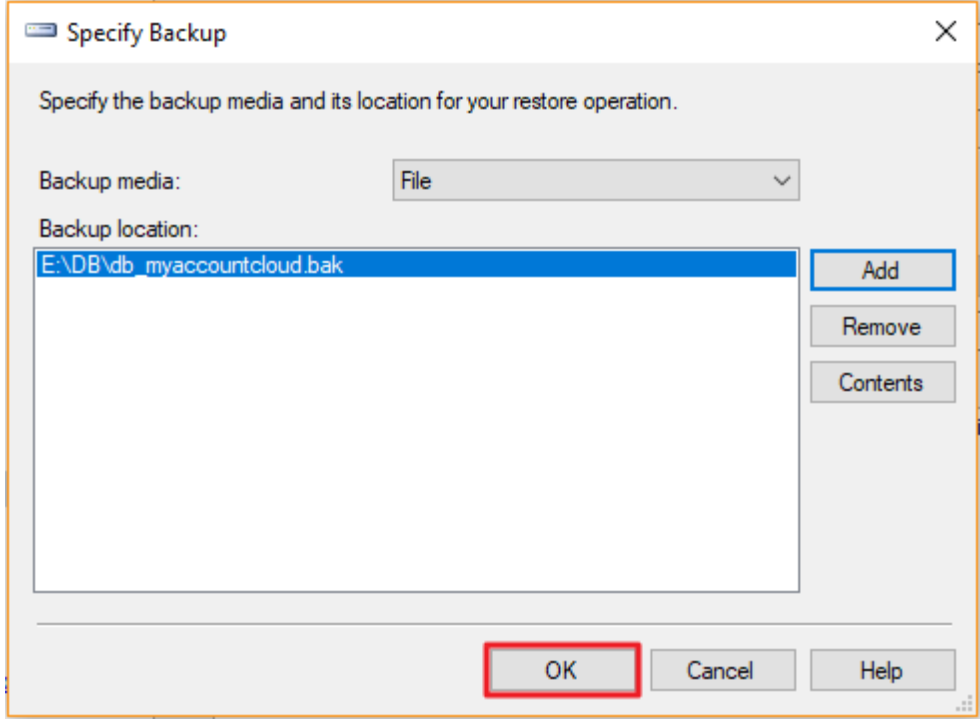

8. Let the user "Check box" in the Restore box by selecting the Database item that the user previously selected.

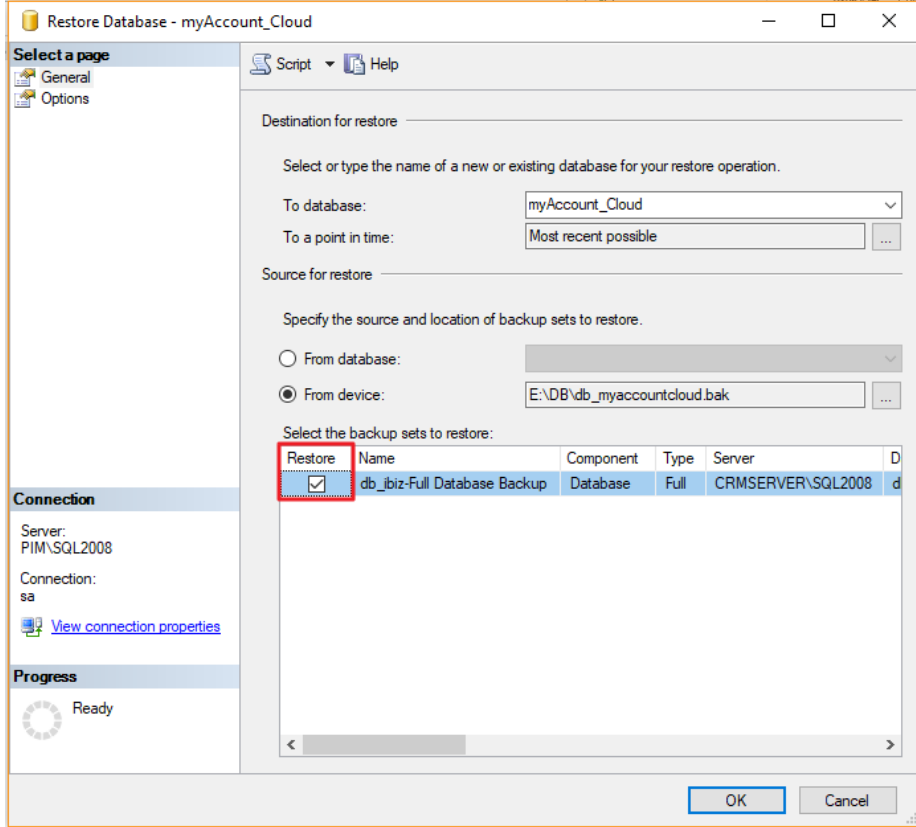

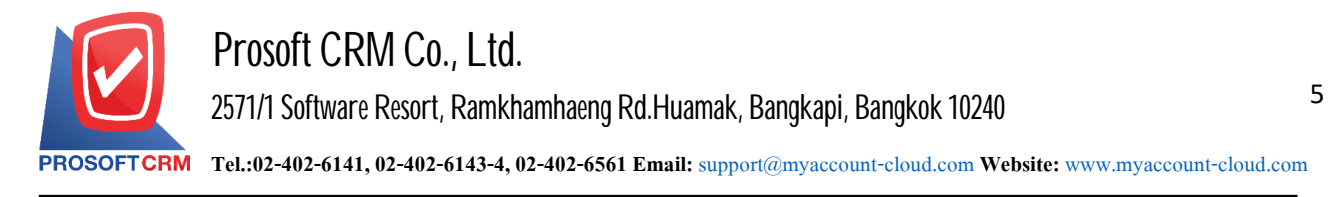

9. Then the user selects the "Option" tab and then select the Check box> "Overwrite the existing database (WITH REPLACE)" press the button "OK"

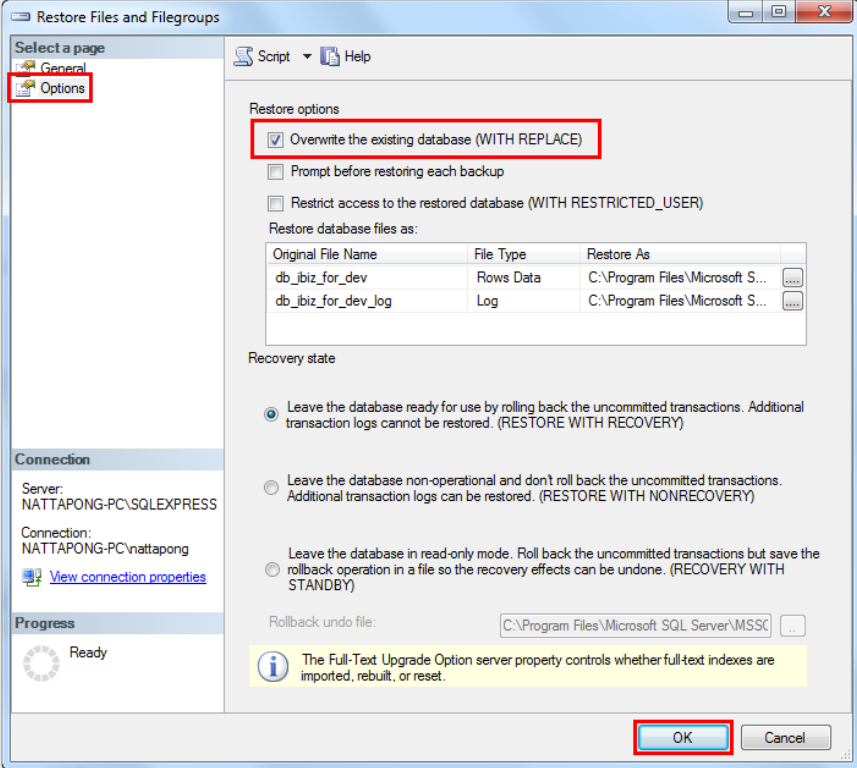

10. The system will restore the database. Please wait until it is complete.

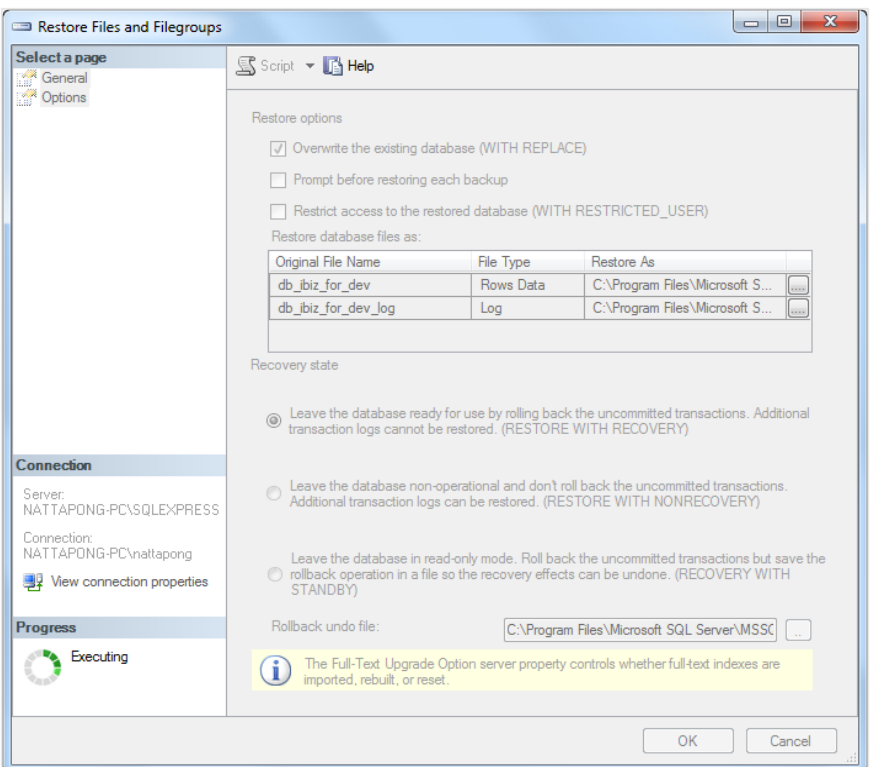

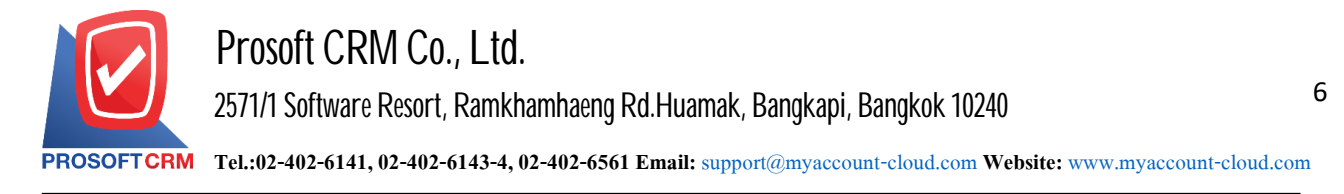

11. When Restore is complete The system will notify you of successful restore. Click "OK".

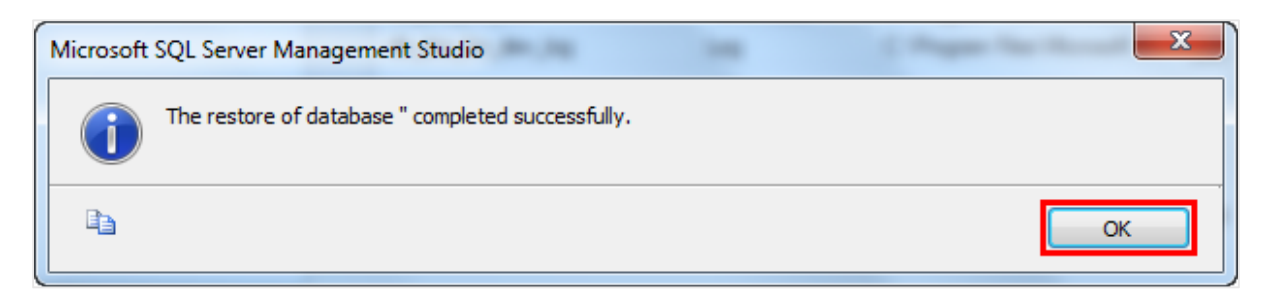

12. Will see that the database that users Restores appears on the left side.

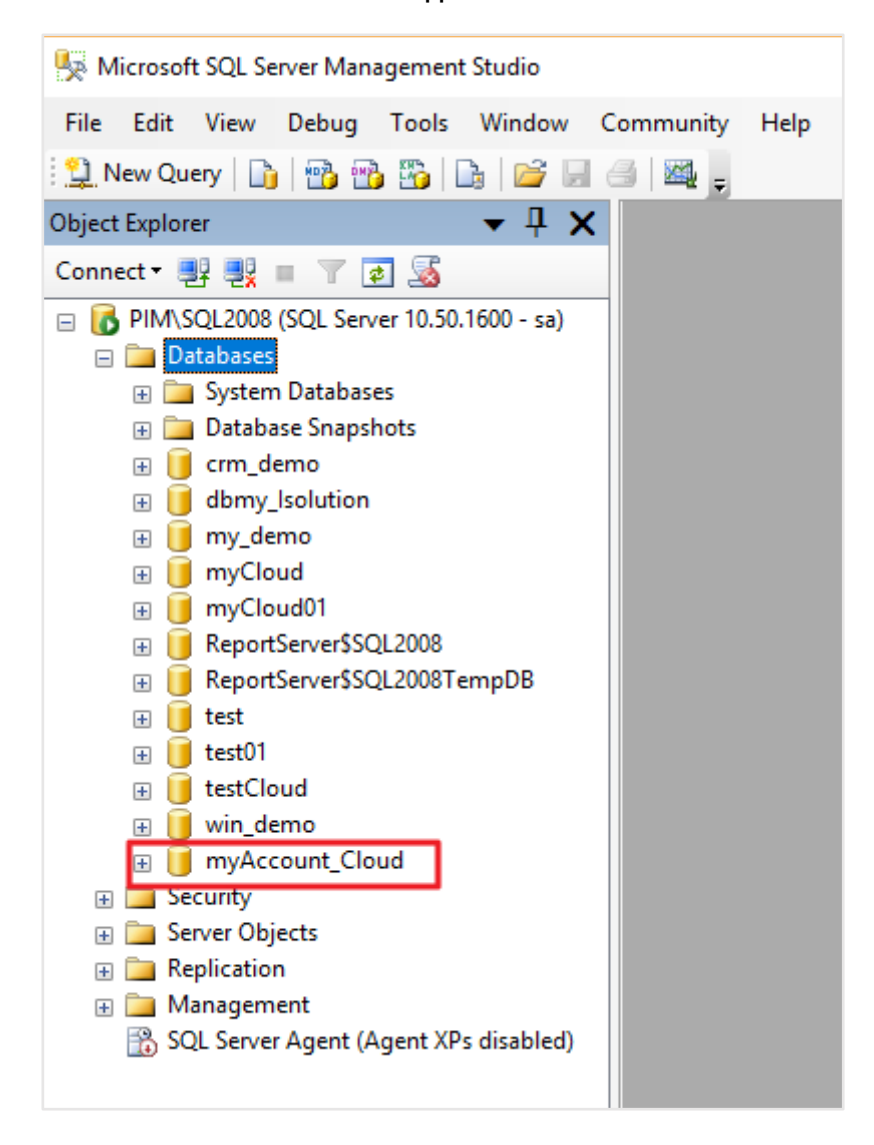